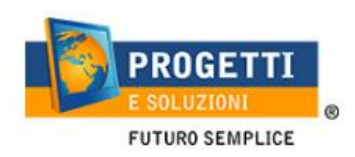

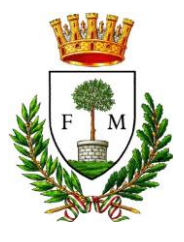

# **COMUNE DI MANDURIA**

## **Guida operativa per l'iscrizione al servizio TRASPORTO**

Utilizzare il link pubblicato sul sito istituzionale: https://www.schoolesuite.it/default1/manduria

#### **PROCEDURA DI ACCESSO:**

Utilizzare la voce in fondo alla schermata "Registrati".

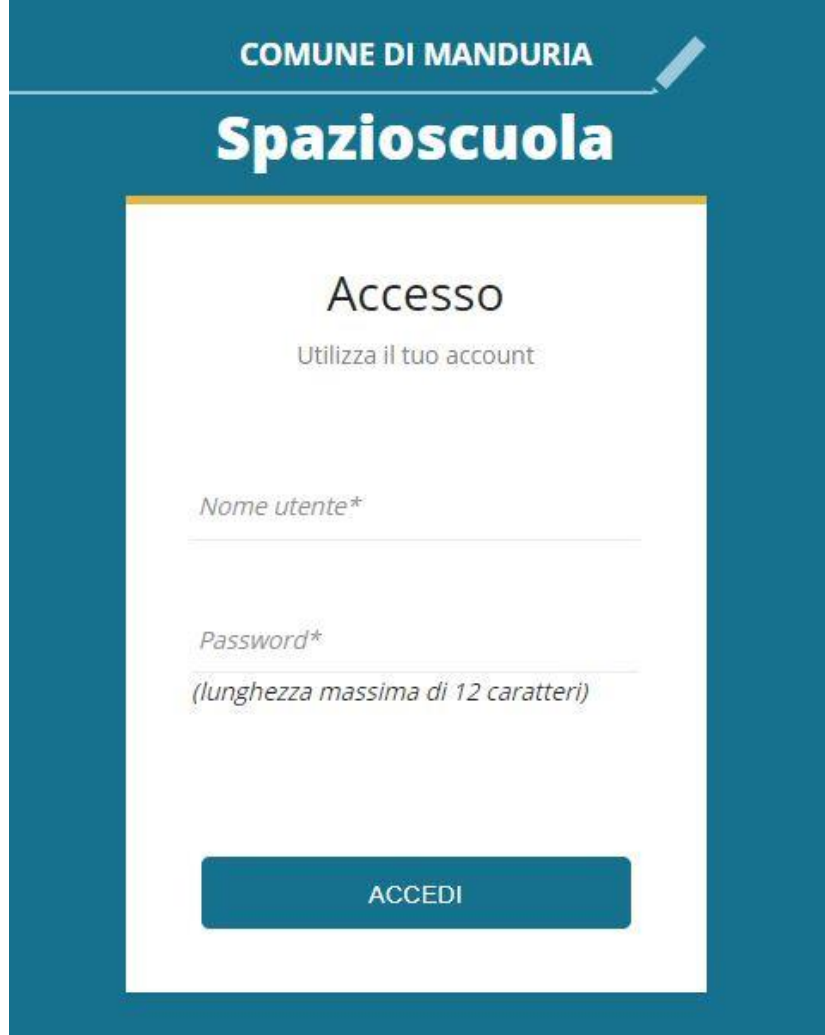

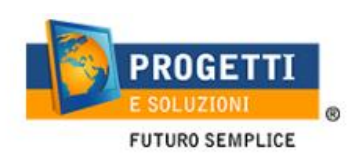

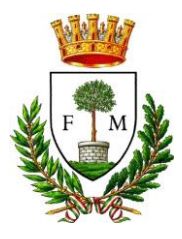

Inserire i dati richiesti;

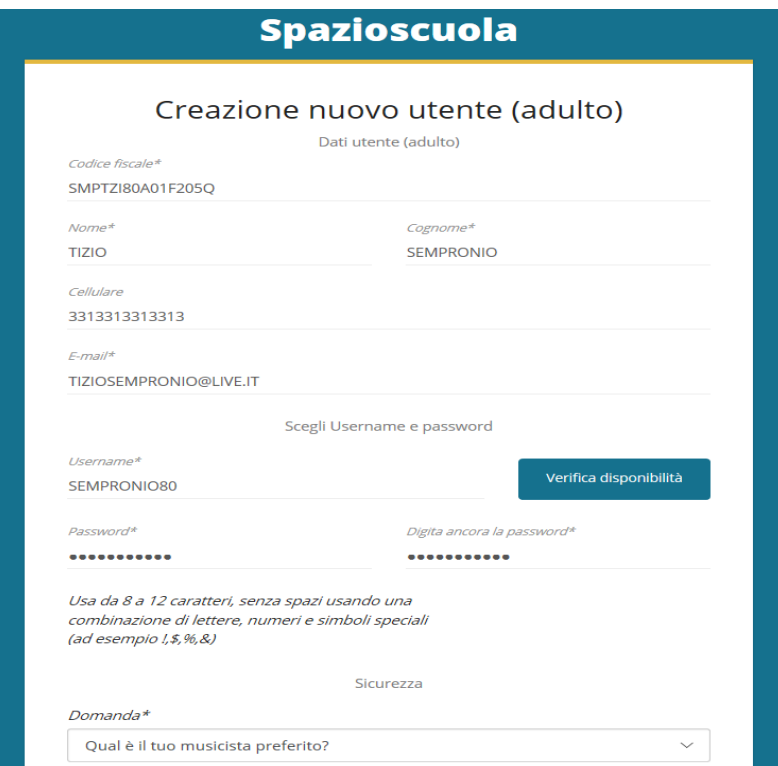

Al termine della procedura di registrazione verrà inviata una mail all'indirizzo di posta inserito, con l'username creato, come promemoria.

#### **PROCEDURA DI ISCRIZIONE AL SERVIZIO:**

1. Effettuato l'accesso, sarà possibile proseguire scegliendo la voce in alto a destra "Iscrizioni online".

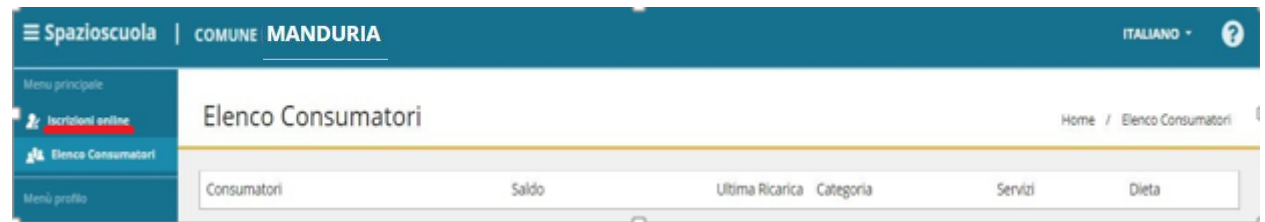

Nella schermata successiva scegliere il servizio Trasporto e cliccare su "Avanti" in basso a destra.

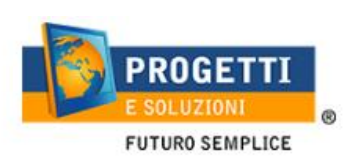

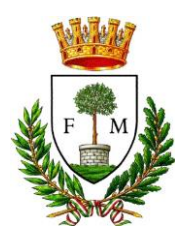

2. Nella schermata successiva sarà possibile prendere visione e accettare l'informativa privacy.

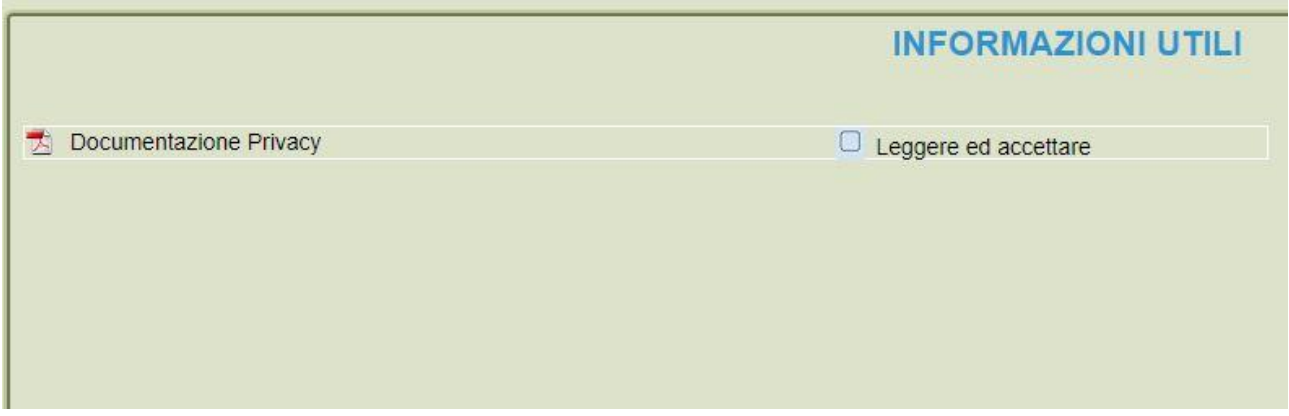

3. Nella schermata successiva, in caso di nuova iscrizione cliccare sul pulsante "Iscrivi un nuovo consumatore", altrimenti cliccare in corrispondenza del nome del bambino da iscrivere e cliccare "Avanti".

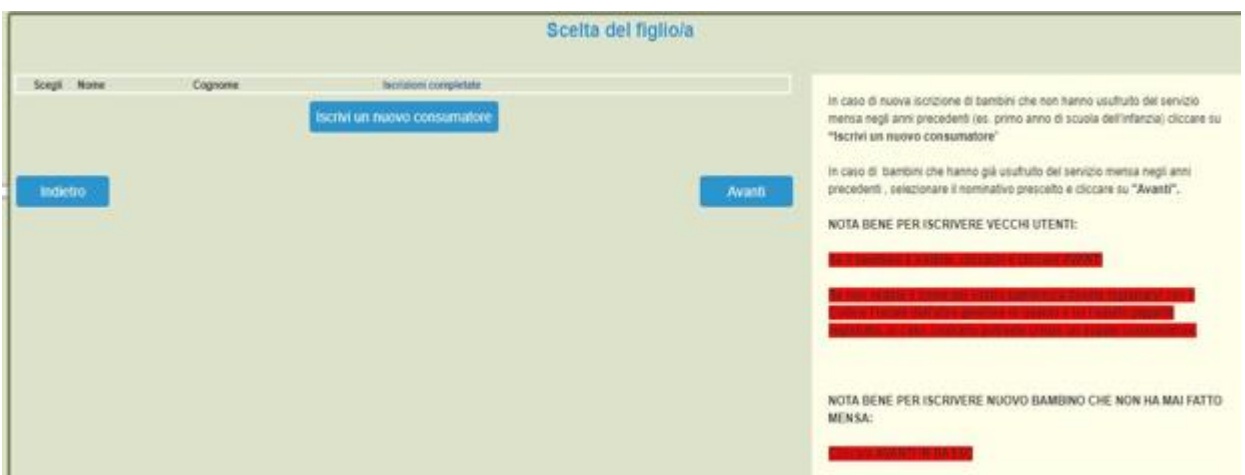

4. Inserire i dati anagrafici del proprio figlio (tutti i campi sono obbligatori), e cliccare su "Avanti":

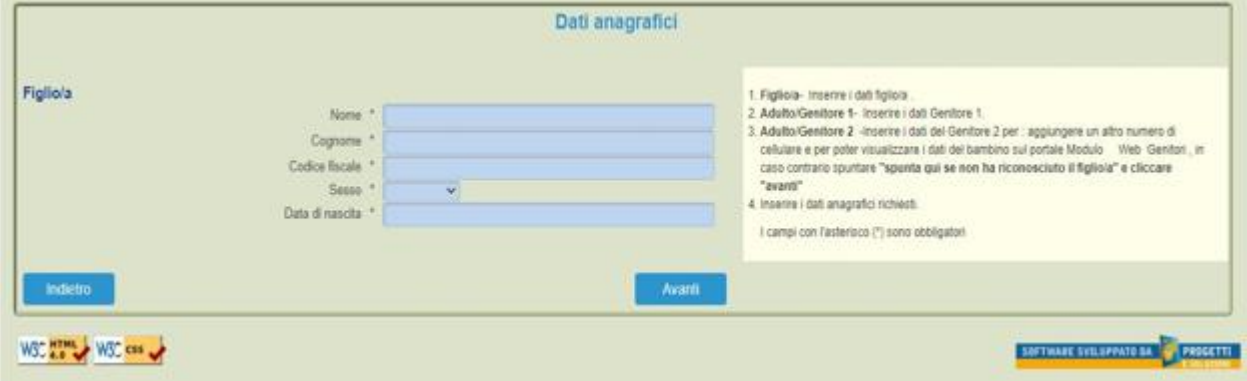

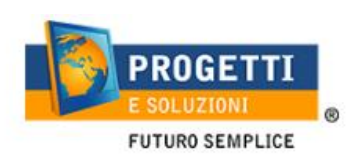

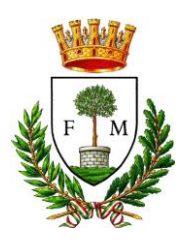

5. Inserire i dati anagrafici del primo genitore (i campi con \* sono obbligatori) e cliccare su "Avanti".

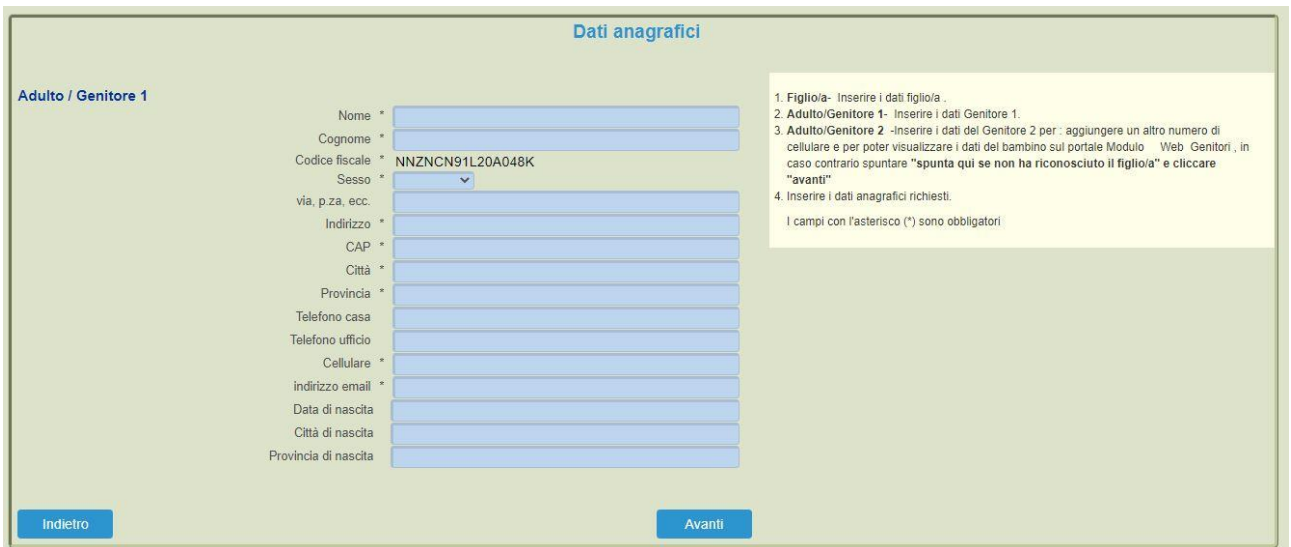

6. *(Facoltativo)* Inserire i dati anagrafici del secondo genitore. Nel caso si volesse saltare questo passaggio, appore spunta come mostrato di seguito e cliccare su "Avanti".

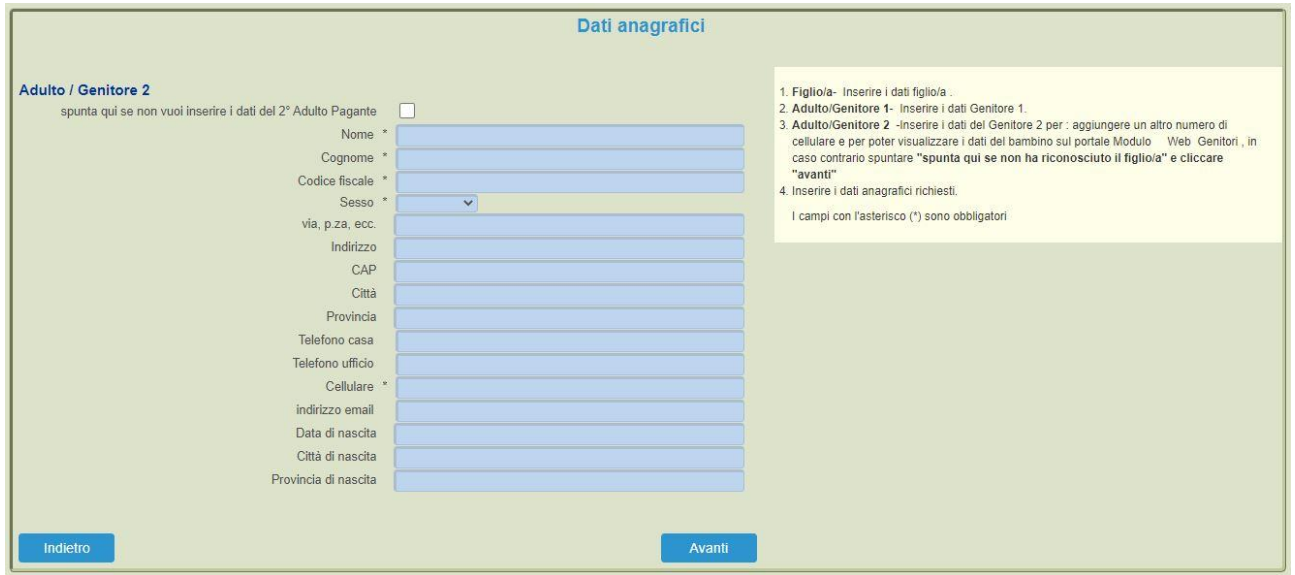

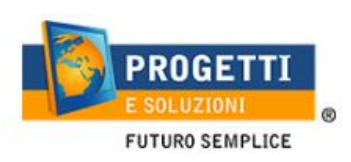

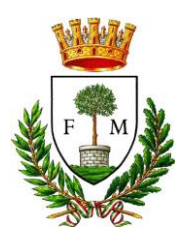

### 7. Seguire le Istruzione riportate a destra di ogni pagina

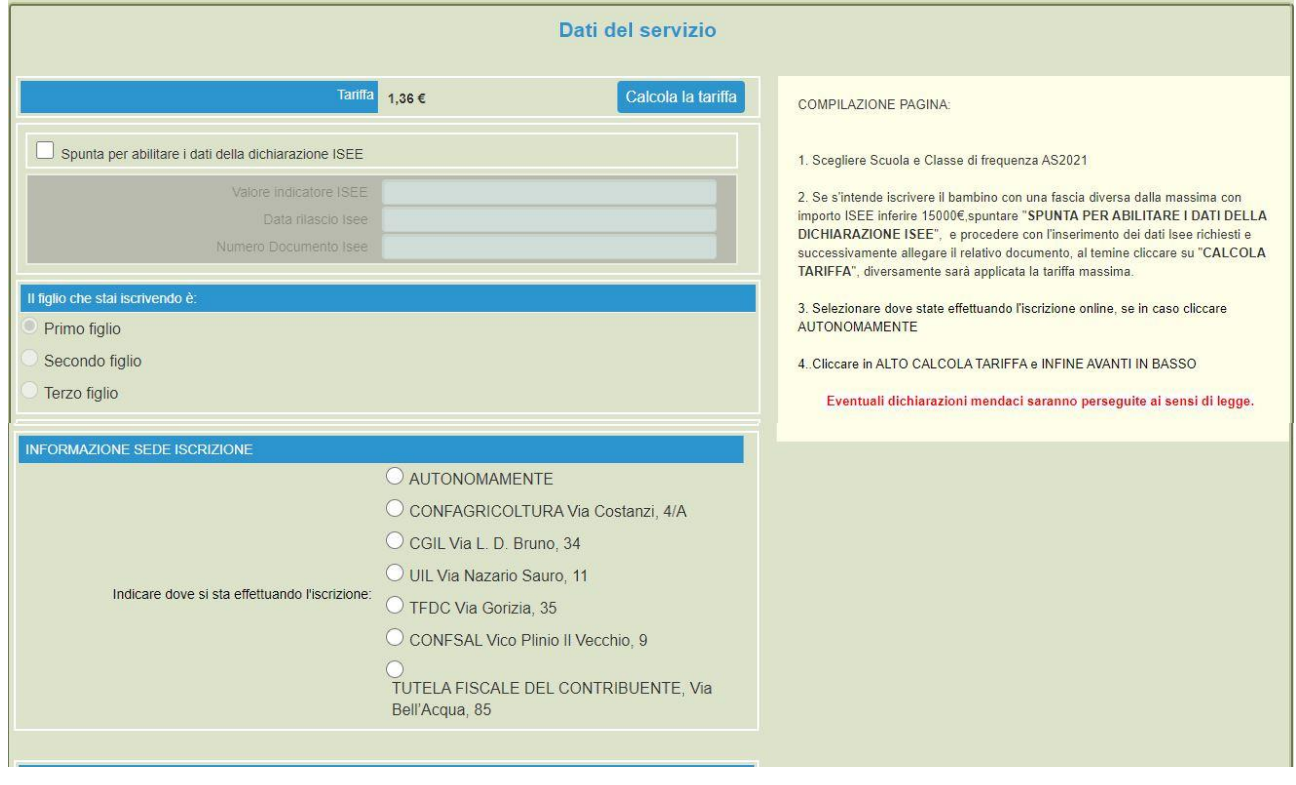

8. Al termine dell'iter sarà possibile "Verificare i dati inseriti nella domanda" e successivamente spuntare "**Io sottoscritto, consapevole……dati rappresentati**" e confermare e stampare la domanda definitiva.

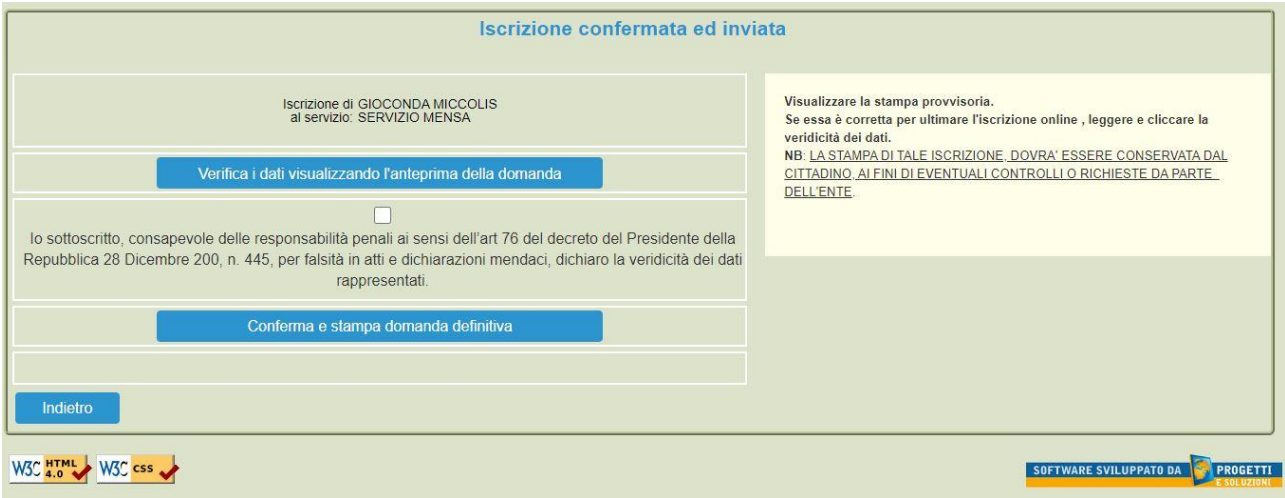